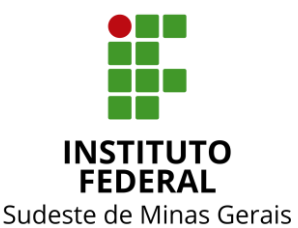

# **INSTITUTO FEDERAL DO SUDESTE DE MINAS GERAIS PRÓ-REITORIA DE ADMINISTRAÇÃO**

### **Instrução Normativa Nº 01, de 05 de janeiro de 2023**

*Instruções sobre os procedimentos relacionados à devolução de diárias no exercício corrente.*

 A Pró-Reitora de Administração do Instituto Federal de Educação, Ciência e Tecnologia do Sudeste de MG, no uso de suas atribuições definidas no art. 47, inciso I, do Estatuto do IF Sudeste MG e no art. 220, §3º do Regimento Geral,

RESOLVE:

 Art. 1º Tornar públicas as instruções sobre os procedimentos relacionados à devolução de diárias no exercício corrente.

Art. 2º Esta Instrução Normativa entra em vigor na data de sua publicação.

Juiz de Fora, 5 de janeiro de 2023.

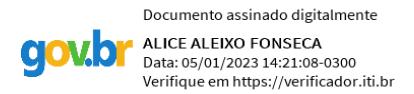

**Alice Aleixo Fonseca Pró-Reitora de Administração**  Portaria nº 1.054, DOU - 01/11/2022

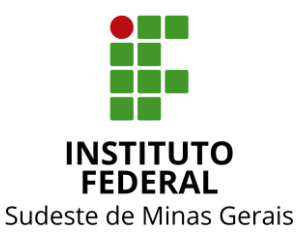

## **INSTITUTO FEDERAL DO SUDESTE DE MINAS GERAIS**

**PRÓ-REITORIA DE ADMINISTRAÇÃO** 

# **Anexo I**

#### 1º Passo:

Acessar o site da Secretaria do Tesouro Nacional.

Endereço para a geração da GRU:

[http://consulta.tesouro.fazenda.gov.br/gru\\_novosite/gru\\_simples.asp](http://consulta.tesouro.fazenda.gov.br/gru_novosite/gru_simples.asp)

#### 2º Passo:

Preencher os campos destacados com os dados a seguir:

**Unidade Gestora (UG):** preencher com o código "**158123**"

#### **Gestão:** selecionar **26411-INST. FED. DE EDUC., CIENC. E TEC. DO SUDESTE MG**

#### **Nome da Unidade: INSTITUTO FED CIENCIA TECNOL SUDESTE MG**

**Código de Recolhimento:** preencher o código "**68802-9" (DEVOL. DIARIAS-EXERCICIO)** 

A tela deverá ficar assim:

## **SIAFI**

#### **GUIA DE RECOLHIMENTO DA UNIÃO GRU - IMPRESSÃO**

Antes de iniciar o preenchimento para impressão da GRU, tenha em mãos todas as informações necessárias como, por exemplo, o código da<br>Unidade Gestora (UG), o código da Gestão, o Código de Recolhimento, o Número de Referênc ser pago.

Essas informações deverão ser obtidas pelo contribuinte junto ao Órgão Público favorecido pelo pagamento (por exemplo, Tribunais, Universidades, Ministérios, entre outros).

Para acessar as instruções de preenchimento da GRU Simples, clique aqui.

Para acessar as instruções de preenchimento da GRU Judicial, clique aqui.

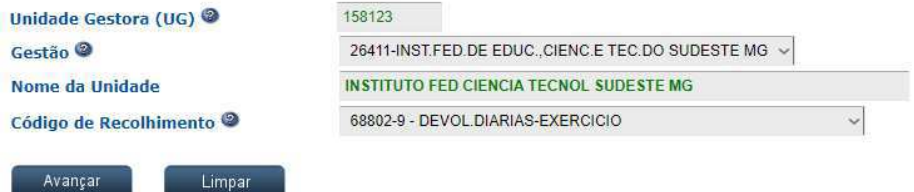

Preenchidos os campos, clicar em "Avançar".

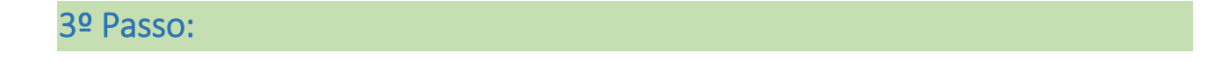

Após clicar em "Avançar" serão apresentados novos campos para preenchimento. Preencher conforme a seguir:

**Número de Referência: colocar o número da PCDP (sem o ano) referente à viagem não realizada.** 

Exemplo: PCDP 000247/22, preencher "000247".

**Competência (mm/aaaa): informar o mês da viagem não realizada.** 

**Vencimento (dd/mm/aaaa): informar a data em que o pagamento da restituição será realizado.** 

**CNPJ ou CPF do Contribuinte: informar o CPF do Proposto.** 

**Nome do Contribuinte / Recolhedor: informar o Nome do Proposto.** 

**(=)Valor Principal: informar o valor total da diária recebida.** 

**(=)Valor Total: informar o valor total da diária recebida.** 

**Selecione uma opção de geração: baixar PDF.** 

Após o preenchimento dos dados clicar em "**Emitir GRU**".

Exemplo de como fica a tela com a inserção das informações para emissão da GRU:

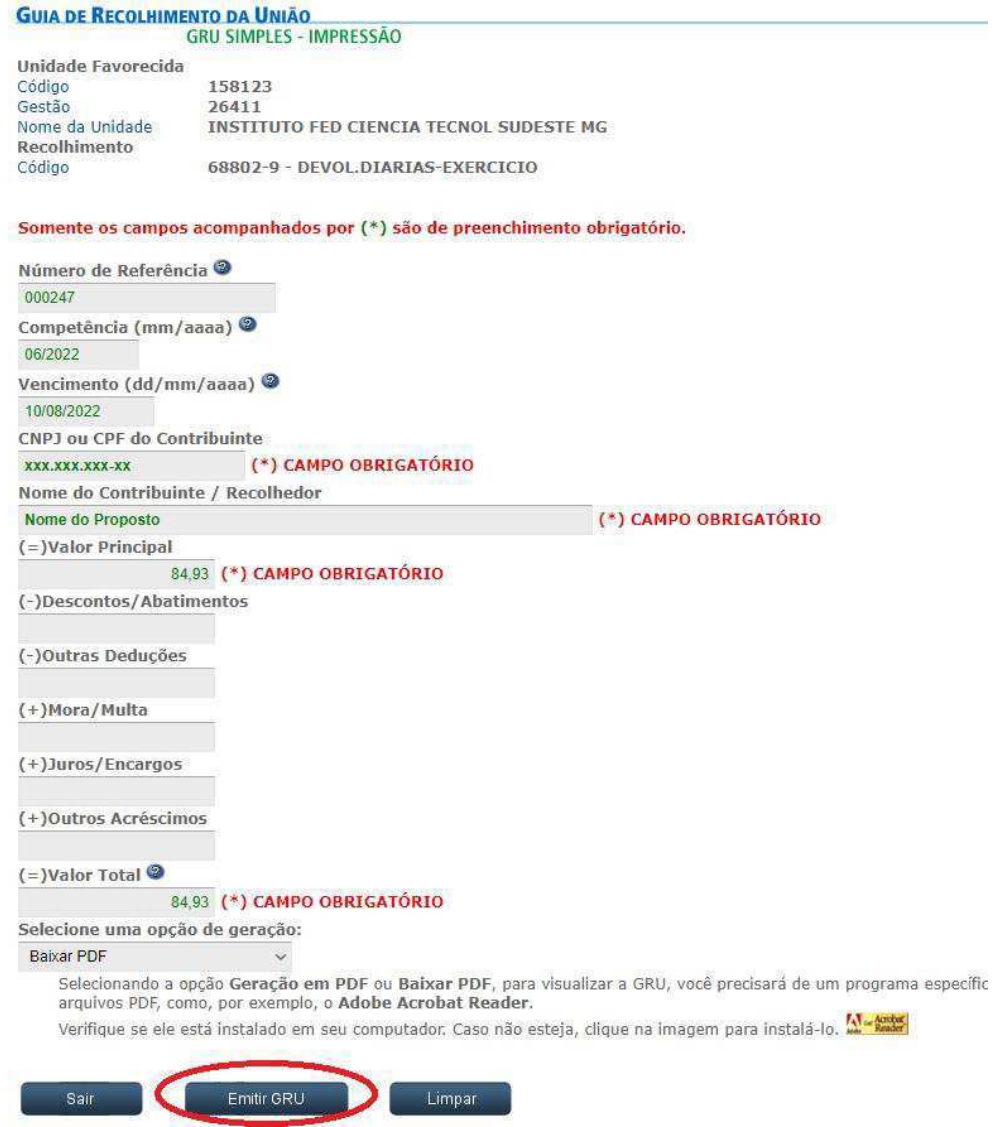

## 4º Passo:

 Após a conclusão das etapas anteriores, realizar o pagamento através do documento gerado (conforme modelo de GRU a seguir).

Gerado a partir de https://consulta.tesouro.fazenda.gov.br/gru\_novosite/gru\_simples\_parte2.asp

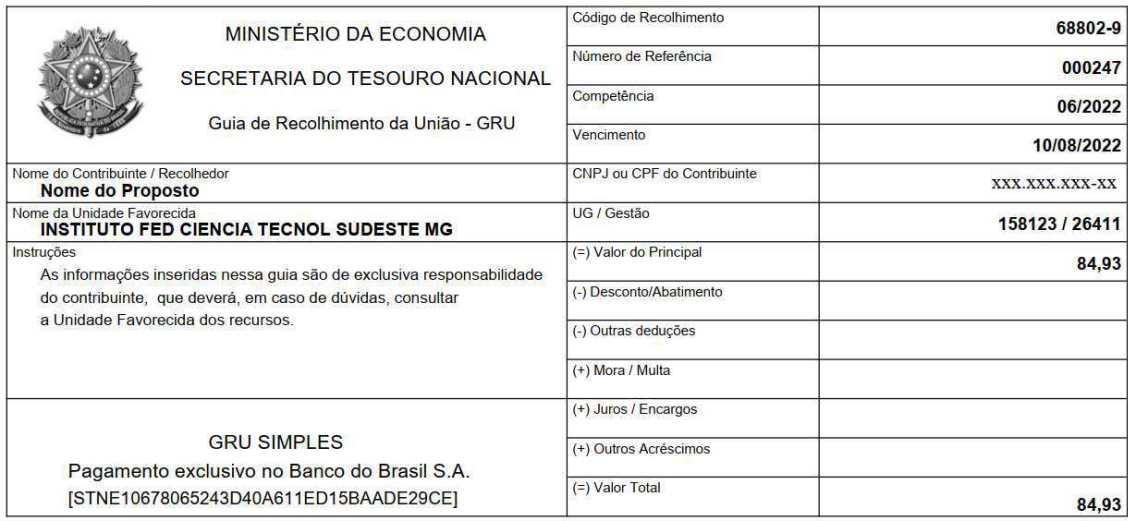

89990000000-7 84930001010-2 95523166880-0 21033113809-3

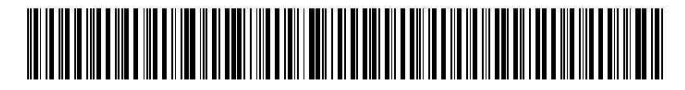